# CUPS PRINTING BRIEF

#### **Printers**

## **Introduction**

This document describes how to print to Honeywell Printers from a Linux/UNIX environment using the Common UNIX Printing System (CUPS). In this document you will find information on how to download and install drivers for Honeywell printers, what solution to use depending on use case, and what setups or environments you can expect to work.

#### **Platform & Printer Support**

The CUPS driver has been validated with the following Honeywell printers only.

- RP2f, RP4f
- PC23d, PC43d, PC43t
- PC45d, PC45t
- PD41, PD42, PD43
- PD45S, PD45
- PM43, PM43c, PM23c
- PM45, PM45c, PM65
- PM4i, PF4i, PF2i, PX4i, PX6i
- PB21, PB22, PB31, PB32, PB50, PB51, PW50
- PX940V, PX940A, PX240S, PX240, PX4ie, PX6ie, PX45, PX65

Other fixed printers and mobile printers are not listed in the driver options. However, any Honeywell printer using Direct Protocol may use one of the available printers in the list.

## **CUPS Introduction**

CUPS is a Linux/UNIX printing system that provides many advantages:

- 1. Act as a print server/spooler to send print jobs and manage print queues.
- 2. Enable third party drivers to convert print files to a language that the printer can understand.

There are two methods of using CUPS for printing to a Honeywell printer. The first is to print a standard document; the second is to send a file or a data stream containing Honeywell printer commands directly to the printer in pass-through mode.

#### **Direct Protocol Raster Driver**

When printing from a Linux/UNIX application, the standard output file format is either PostScript (PS) or PDF. This output file is sent to CUPS, which uses the Honeywell Windows Print Driver to convert the PDF or PS file into a Direct Protocol graphics file which is then sent to the printer.

#### **Generic Pass-through Driver**

The generic text driver tells the system that the print file should be sent as-is without performing any conversion. This is useful for systems that already generate Fingerprint or IPL commands for label printing.

Customers following this method use the CUPS print server to manage queues, reprint print jobs and to ensure no jobs are lost.

## **Language Support**

The Honeywell CUPS driver supports the Direct Protocol printer command language. The driver will force the printer to Direct Protocol if the printer is in Fingerprint.

For IPL and DPL print jobs, use the generic driver approach described earlier.

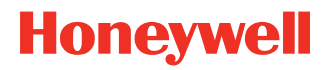

# **Supported Connectivity**

All connectivity options supported by respective printers should work when printing via CUPS to Honeywell printers. The following interfaces have been tested:

- LPR [Queue: Ip]
- Telnet [Port:9100]
- Serial
- USB
- Parallel port (IEEE1284)

## **Operating Systems**

The following operating systems have been validated to work with the CUPS driver:

- Ubuntu 20.4.1 [64 bit]
- Red Hat Enterprise Linux (RHEL) 8.3 [64 bit]
- CentOS 8.3.2011 [64 bit]
- openSUSE 15.3 [64 bit]

Other Linux/UNIX operating systems should work but have not been validated.

# **Validated Unix/Linux Applications**

CUPS uses PS or PDF format as the required input allowing most applications to work with the InterDriver. The following applications have been tested with the Honeywell CUPS driver:

- GIMP (image editor)
- Glabel (label design tool)
- Mozilla (web browser)
- OpenOffice (Word™-like editor)
- LPR from command line (any document)
- Dictionary (dictionary application)
- Gedit (text editor)

## **System Requirements**

There are a number of required software packages that must be available on the host system before installing and using the Honeywell CUPS driver. These packages contain tools to compile/build the driver and convert PS or PDF files into bitmap images. The bitmap image is used by the driver before converting the print data to Direct Protocol commands.

The packages listed below are required, but other standard tools may be needed by the system. All dependencies must be resolved or the driver will not compile and function properly.

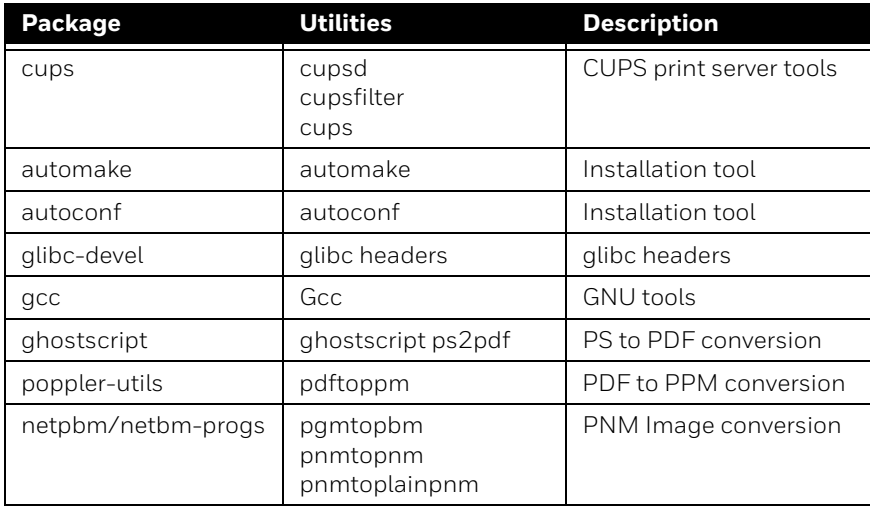

## **Ubuntu Installation**

This example shows how to install the required software packages in Ubuntu: sudo apt-get install cups sudo apt-get install automake sudo apt-get install autoconf sudo apt-get install gcc sudo apt-get install ghostscript sudo apt-get install poppler-utils

sudo apt-get install netpbm

#### **RHEL and CentOS Installation**

This example shows how to install the required software packages in RHEL:

sudo yum install cups sudo yum install automake sudo yum install autoconf sudo yum install glibc-devel sudo yum install gcc sudo yum install ghostscript sudo yum install poppler-utils sudo yum install netpbm sudo yum install netpbm-progs

#### **openSUSE**

All required software packages are included in the basic distribution of openSUSE.

## **Driver Download and Installation**

[Find the Intermec Direct Protocol driver package from the download section for your printer from](https://hsmftp.honeywell.com) https://hsmftp.honeywell.com. Download the latest driver package to a Linux/UNIX machine and follow the steps below:

- 1. Un-pack the driver package in directory of choice: tar xvf cupsdriver-<x.y-zz>.tar.gz
- 2. Enter the new extracted directory: cd cupsdriver-<x.y-zz>
- 3. From there only one command is needed: ./build.sh

If any of the required software packages are missing, there will be warnings that dependencies have failed. If the command is executed successfully, the driver is automatically installed to the system and is ready to use.

## **Driver Un-Installation**

To uninstall the driver (conversion filter and printer description files), follow the steps below:

- 1. Enter directory where driver package was extracted: cd cupsdriver-<x.y-zz>
- 2. Execute the following command: sudo make uninstall

## **Add Network Printer**

Adding a network printer is a manual process and the host address/port of the printer must be known and available.

- 1. Open printer management tool and choose **add printer**.
- 2. Key in the printer IP address.
- 3. Select the printer icon and select manufacturer Honeywell.
- 4. Select the printer model/driver.

5. Print a test page to validate.

#### **Add USB Printer**

Some operating systems automatically detect and install USB printers without user interaction. When a printer is not detected or automatically installed the printer must be added manually.

- 1. Open printer management tool and choose **add printer**.
- 2. Select USB printer.
- 3. Print a test page to validate.

#### **Add Serial Printer**

Adding a serial port printer is a manual process and the serial port settings on the printer must be known.

- 1. Open the web browser and navigate to localhost:631.
- 2. Under Administration, choose Add Printer.
- 3. Select the appropriate port.
- 4. Enter serial port settings Baud rate.
- 5. Data bits Parity.
- 6. Flow Control.
- 7. Name the printer and Select manufacturer Honeywell.
- 8. Select printer model/driver.
- 9. Print a test page to validate.

Hardware handshake is recommended for serial port printing to ensure no data loss in the binary transfer of the print file.

#### **Driver Configuration**

Once the printer is added, it is ready to use for printing from any application. To enable remote configuration of the printer, there are a number of settings added to the CUPS driver as shown below:

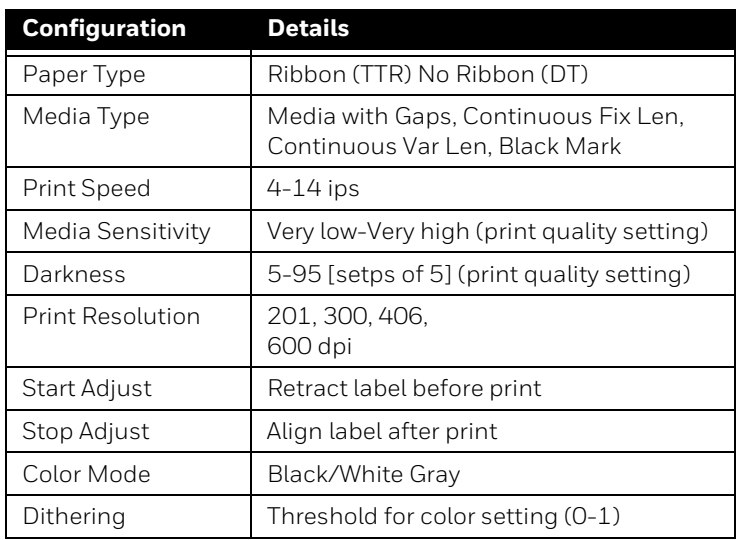

A common setting in all printers is the size of the actual media/paper used for printing. There are predefined media size formats to choose from. If the predefined formats do not match the media used, then a custom setting can be used.

Another standard setting supported in the driver is to print multiple copies for one print job. Configuring the printer settings in the driver will not apply the settings to the printer until a print job is sent.

Note that not all applications enable all the settings in the printing dialog box. Some are very basic and allow only media size changes. Most test page features ignore settings, so test pages may not look as expected.

# **Print Quality**

Host applications vary in their configuration capabilities. Here are some guidelines for creating the highest-quality label:

- 1. For printing graphics and images, greyscale may produce the highest quality label.
- 2. For printing bar codes where readability is most important, choose black and white.

## **Limitations/Considerations**

A few considerations to remember when using CUPS to print to Honeywell Printers.

- For PS or PDF output, Direct Protocol is the language to use.
- Not all printers have been tested but all should work as long as they use Direct Protocol.
- Only the operating systems in this document have been validated.
- The print quality is an important parameter that needs to be tweaked based on application and actual image printed on the label.
- Post-printing features like the cutter are not supported by the driver.
- RFID printing is not supported.
- All printers will display all configuration settings, even if the printer does not support the setting itself.
- Features like clean printhead and self-test page in the driver dialog windows may be shown as active but have no function.
- Printing a test page when using a generic driver will not work and will send garbage to printer and require a reboot.
- CentOS 6.3 and possibly other OS versions use a different path for the driver files; /usr/share/cups/model/.

#### **Known Issues**

The option to choose a printhead resolution in the driver is currently not scaling the print buffer to a different size.

#### **References**

[To learn more about CUPS and how it works, see the official CUPS web site:](http://www.cups.org) www.cups.org.

#### **Summary**

CUPS is a standard tool for Linux/ UNIX printing and the Honeywell CUPS driver implementation is based on standard Direct Protocol commands. Any combination of Linux environment and Direct Protocol printer should work. Installation and configuration instructions may vary between different operating systems and may require experimentation to arrive at the optimal settings for a given application.

The CUPS driver implementation for Honeywell printers is based on open source code allowing the customer or partner to adjust the driver to optimize printing for their system.

#### **Patents**

For patent information, see [www.hsmpats.com.](https://www.hsmpats.com)

#### **Trademarks**

Adobe, SAP and Oracle are trademarks or registered trademarks of their respective owners.

#### **Disclaimer**

Honeywell International Inc. ("HII") reserves the right to make changes in specifications and other information contained in this document without prior notice, and the reader should in all cases consult HII to determine whether any such changes have been made. HII makes no representation or warranties regarding the information provided in this publication.

HII shall not be liable for technical or editorial errors or omissions contained herein; nor for incidental or consequential damages resulting from the furnishing, performance, or use of this material. HII disclaims all responsibility for the selection and use of software and/or hardware to achieve intended results.

This document contains proprietary information that is protected by copyright. All rights are reserved. No part of this document may be photocopied, reproduced, or translated into another language without the prior written consent of HII.

Copyright ©2023 Honeywell Group of Companies. All rights reserved.

**Honeywell Productivity Solutions and Services**

855 S. Mint Street Charlotte, NC 28202

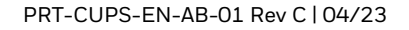

**Honeywell**